## **FalconNet Network Setup on Mac**

1. Select the Wi-Fi icon on the top-right of your screen. Click on the **FalconNet** Network.

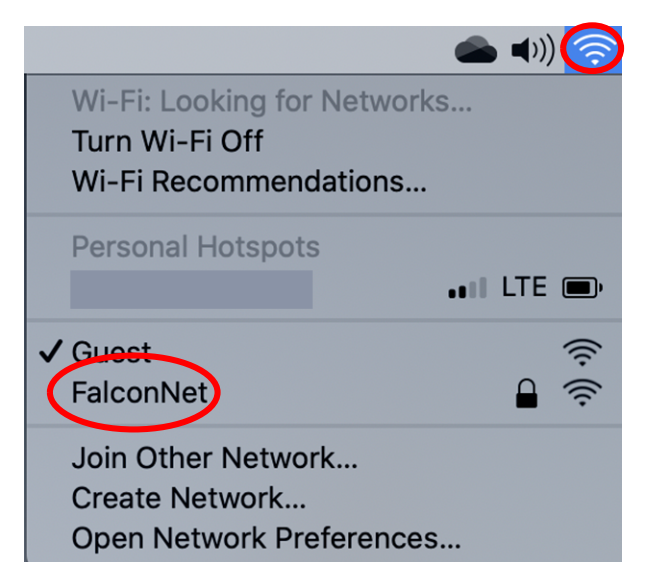

2. Enter your **Concordia email** (or **username** for faculty/staff) as well as **your Portal password** and click **Join.**

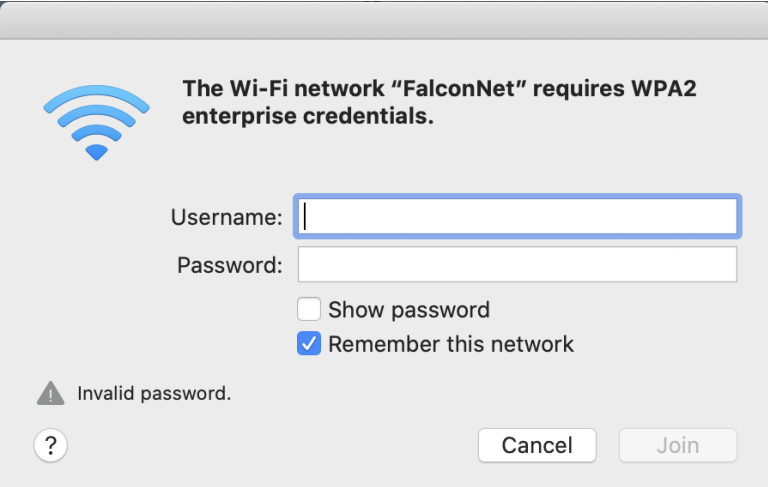

3. If the message below shows up, click **Continue**. If prompted, enter your computer password.

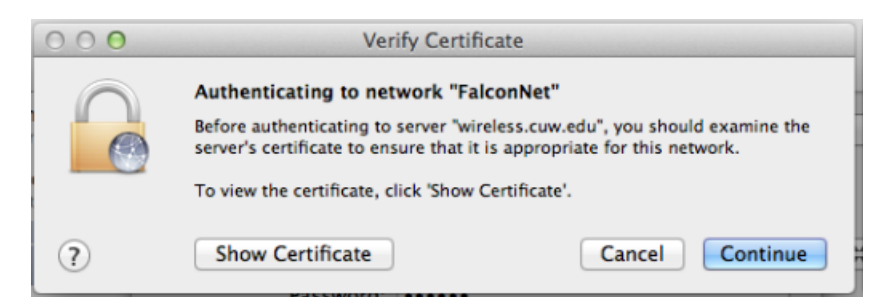

4. If it does not let you log in, go back to step 1 and select **Join Other Network.**  Enter **FalconNet** as the Network and select **WPA2 Enterprise** as the **Security** type. Enter your **Concordia email** as the username well as your **Portal password**. Click **Join.**

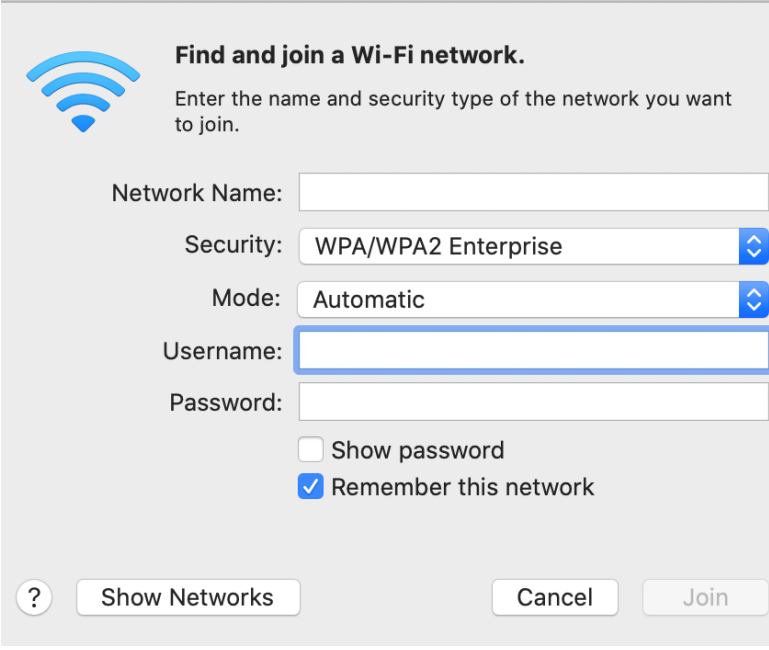